Para enviar una información al canal de denuncias **COGITI Guadalajara** hay 2 opciones:

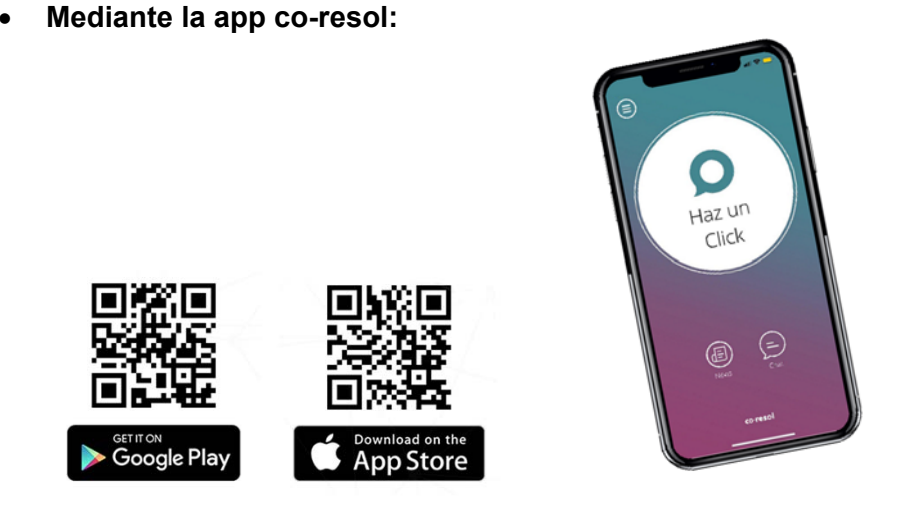

- 1. Descárgate la app co-resol, aceptando las notificaciones. Es gratuita y está disponible en la App Store y en Google Play.
- 2. Pulsa el botón "Haz un click" y a continuación introduce el código **COGITIGU**.
- 3. Selecciona el botón de canal de denuncias.
- 4. Escribe tu mensaje siendo lo más específico posible. Puedes adjuntar tanto imágenes como documentación.
- 5. Identifícate o selecciona la opción de anonimato. En cualquiera de los casos, debes aceptar la Política de Privacidad.
- 6. Una vez hayas efectuado estos pasos, recibirás un mensaje como acuse de recibo de tu click.
- 7. La comunicación para el seguimiento del click se realizará mediante un chat seguro (podrás acceder al mismo desde el botón de chat de la pantalla de inicio de la app) hasta el cierre del mismo.

**Mediante la web co-resol:** 

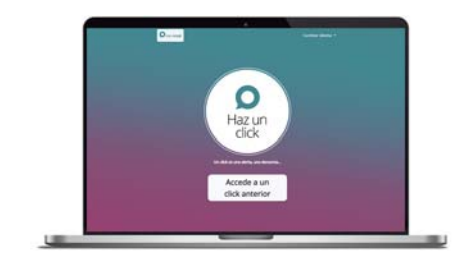

Puedes acceder a ella a través de este enlace:

https://co-resol.bcnresol.com/webclick

- 1. Pulsa el botón "Haz un click" y a continuación introduce el código **COGITIGU**.
- 2. Selecciona el botón de canal de denuncias.
- 3. Escribe tu mensaje siendo lo más específico posible. Puedes adjuntar tanto imágenes como documentación.
- 4. Identifícate o selecciona la opción de anonimato. En cualquiera de los casos, debes aceptar la Política de Privacidad.
- 5. En este caso, recibirás un código identificador y una contraseña únicos que deberás guardar para mantener la comunicación, a través de un chat seguro, sobre el estado de tu click.
- 6. Cada vez que quieras saber si tienes mensaje nuevo en el chat o quieras aportar más información, para asegurar la confidencialidad, debes introducir este código y contraseña en la página de inicio, en el botón "Acceder a un click anterior".